## Adaptive Employee Experience Guide for Android

Step-by-step guide for transitioning to the new isolved interface.

1 Step 1

With phone, please take an image of QR code\* to open home page.

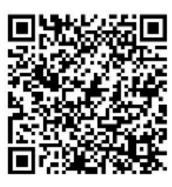

2 Step 2
Log into the homepage with your Username and Password.

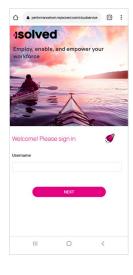

3 Step 3

Once logged in, you will be prompted at the bottom to install the app to your Home Screen. Tap the notification to open the install screen.

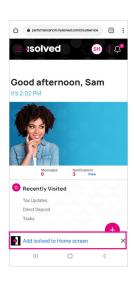

4 Step 4
Select the "Install"
link from the list of options.

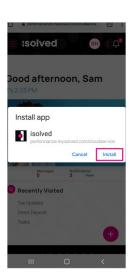

5 Step 5
The isolved "app"
will be added to your
mobile home screen
for simplified access.

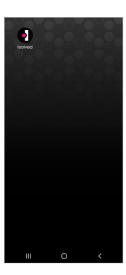

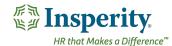